### Trabalhador intermitente no Globus Guia rápido

Como cadastrar, convocar, emitir contrato de trabalho e processar folha de funcionário intermitente

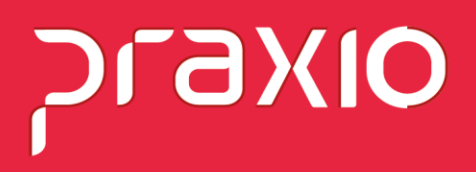

# praxio

### Sumário

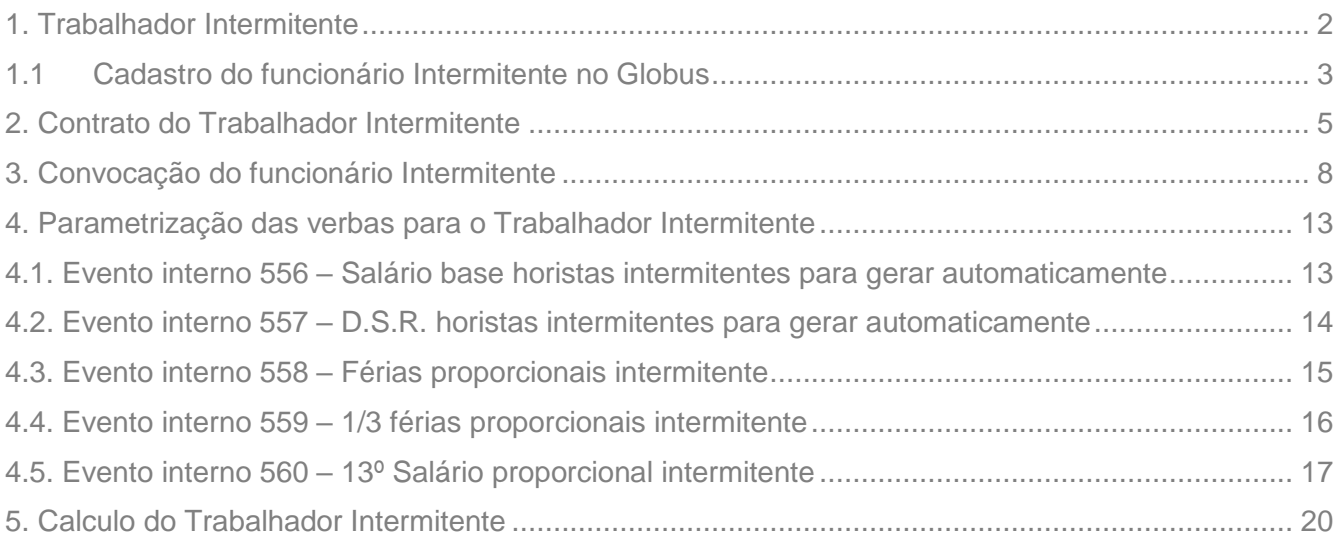

## **OIXP**

### <span id="page-2-0"></span>**1. Trabalhador Intermitente**

O trabalho intermitente foi regulamentado pela Reforma Trabalhista, O tipo de contrato intermitente é permitido a partir de 11/11/2017; A reforma alterou a lei trabalhista brasileira e trouxe novas definições sobre itens como férias, 13º Salário e jornada de trabalho.

REFORMA TRABALHISTA, LEI Nº 13.467, DE 13 DE JULHO DE 2017, EM VIGOR DESDE 11 DE NOVEMBRO DE 2017

§ 6º Ao final de cada período de prestação de serviço, o empregado receberá o pagamento imediato das seguintes parcelas:

- I Remuneração;
- II Férias proporcionais com acréscimo de um terço;
- III Décimo terceiro salário proporcional;
- IV Repouso semanal remunerado;
- V Adicionais legais.

§ 7º O recibo de pagamento deverá conter a discriminação dos valores pagos relativos a cada uma das parcelas referidas no § 6º deste artigo.

§ 8º O empregador efetuará o recolhimento da contribuição previdenciária e o depósito do Fundo de Garantia do Tempo de Serviço, na forma da lei, com base nos valores pagos no período mensal e fornecerá ao empregado comprovante do cumprimento dessas obrigações.

§ 9º A cada doze meses, o empregado adquire direito a usufruir, nos doze meses subsequentes, um mês de férias, período no qual não poderá ser convocado para prestar serviços pelo mesmo empregador.

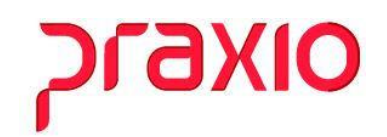

### <span id="page-3-0"></span>1.1 Cadastro do funcionário Intermitente no Globus

#### **Primeiro Passo:**

Implementado o parâmetro interno "Categorias de trabalhadores intermitentes".

**Menu:** Cadastros>> Cadastros Auxiliares>> Parâmetros Gerais: Aba: Parâmetros internos:

### **Categoria de trabalhadores Intermitentes: 111**

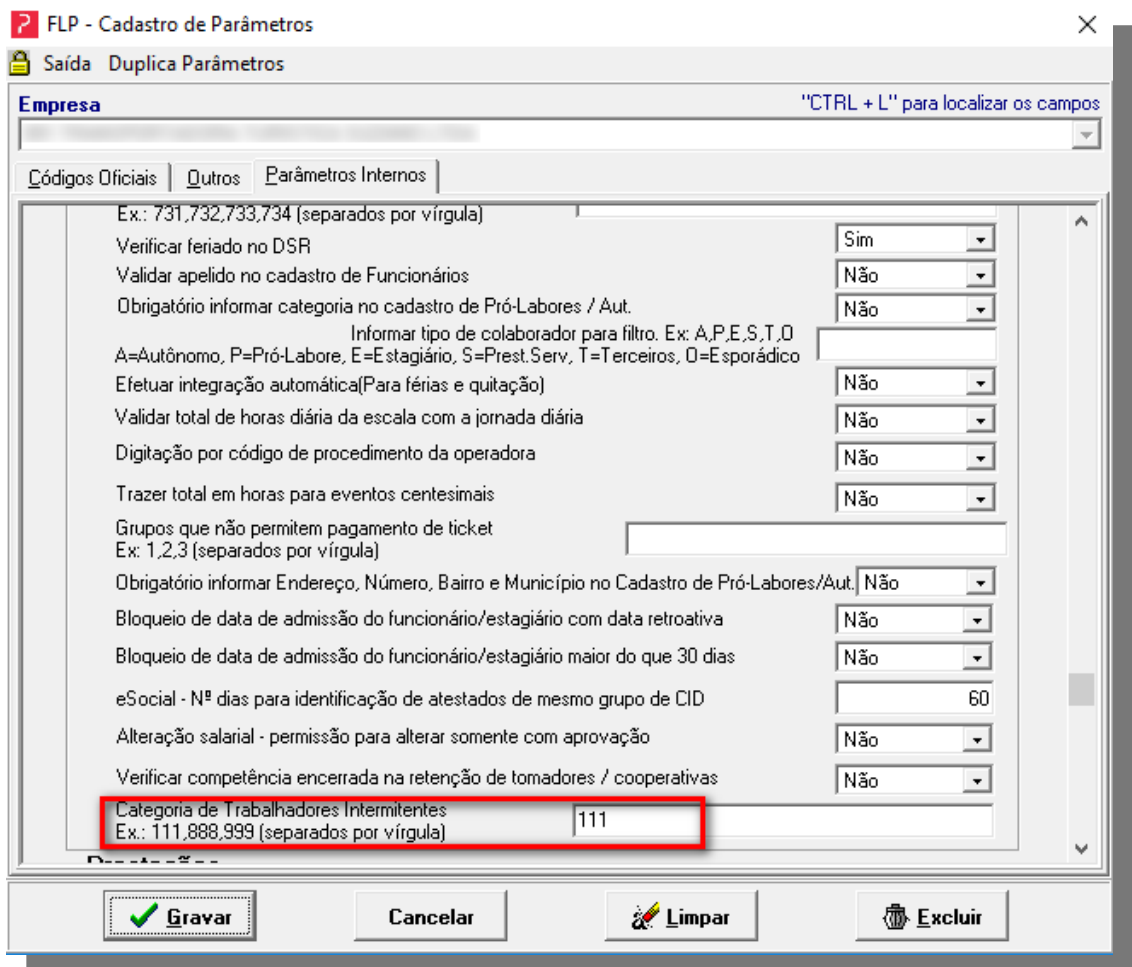

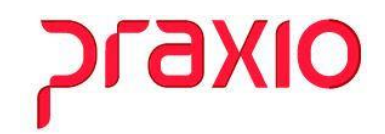

#### **Segundo Passo:**

Para a associação da informação de Contrato Intermitente no cadastro do funcionário será necessário informar a categoria do trabalhador no menu:

Cadastros>> Funcionários>> Cadastro de funcionários: Aba: Dados Trabalhistas 02>>

Campo: **Categoria do trabalhador: 111**

Regime de Trabalho: **Trabalho Intermitente.**

Abaixo segue campos em destaque com esta informação:

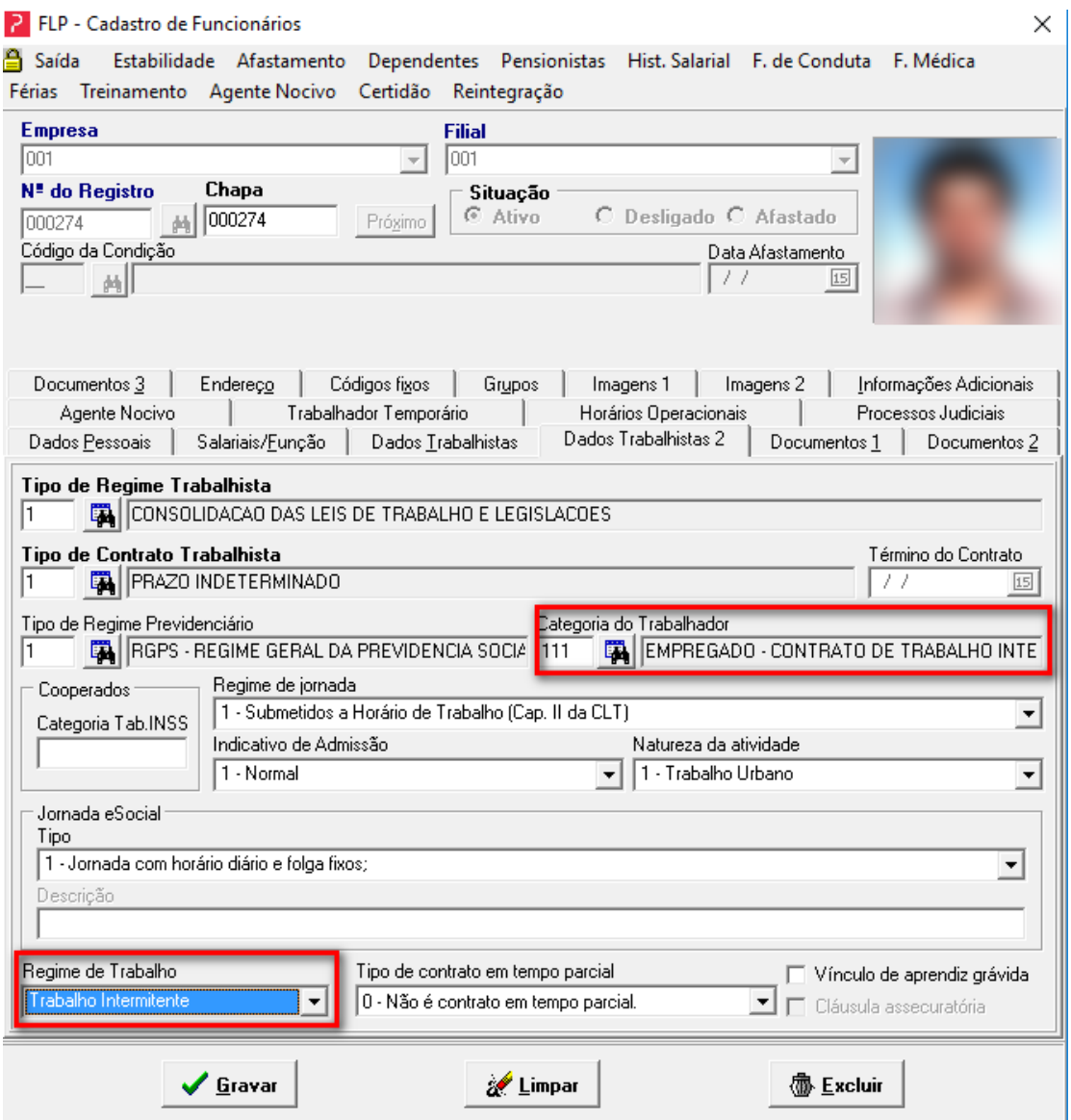

## **PIXIO**

### <span id="page-5-0"></span>**2. Contrato do Trabalhador Intermitente**

Foi implementado a opção para **impressão** e **reimpressão** do contrato intermitente.

### **Primeiro Passo:**

Acessar o menu Relatórios > Listagem Auxiliares (Funcionários) > Contrato Intermitente

Na rotina disponibilizamos duas abas:

Visualizar Contrato: Para a emissão do contrato onde será aberto a tela de filtros, sendo possível selecionar os trabalhadores para a emissão do contrato ou apenas um funcionário específico.

**Editor de Contrato:** Nesta opção será possível realizar a manutenção do contrato ou adição de informação se for necessário.

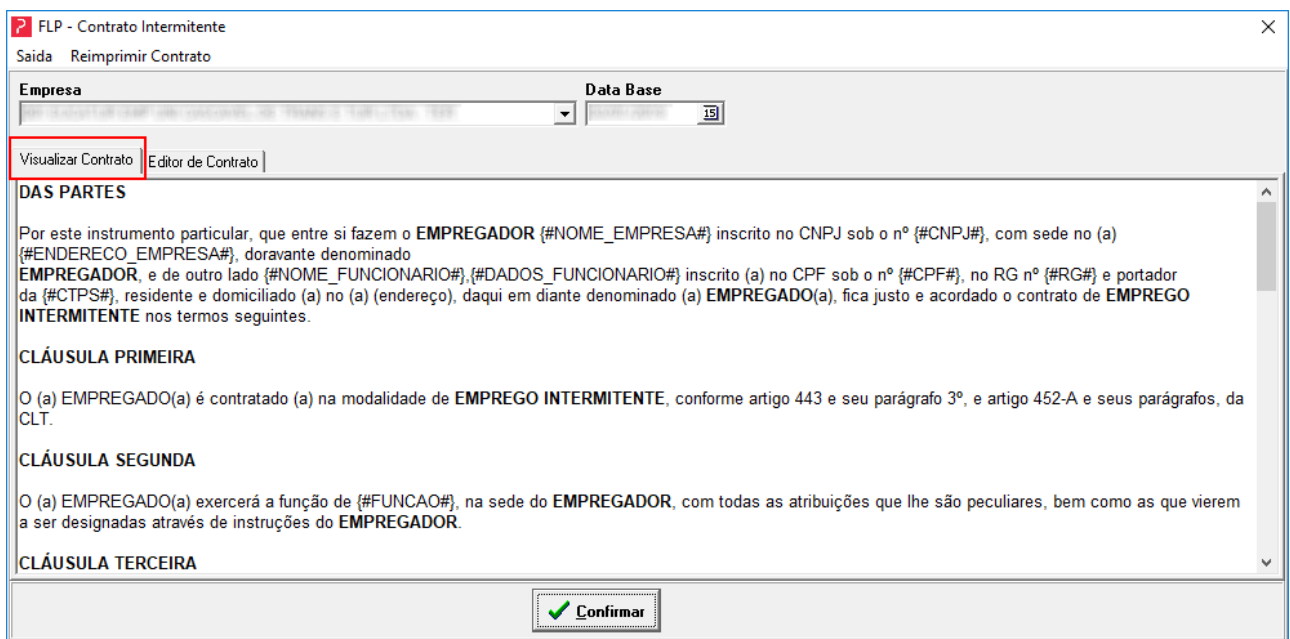

Na aba "Editor de Contrato", será possível alterar o contrato padrão. Além de importar um contrato conforme indicado na letra "A" e salvar um contrato alterado conforme indicado na letra "B". Os campos para incluir no relatório estão disponíveis na letra "C", conforme indicado na imagem abaixo:

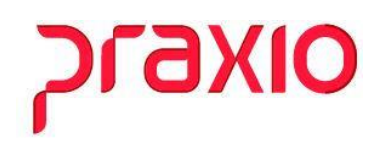

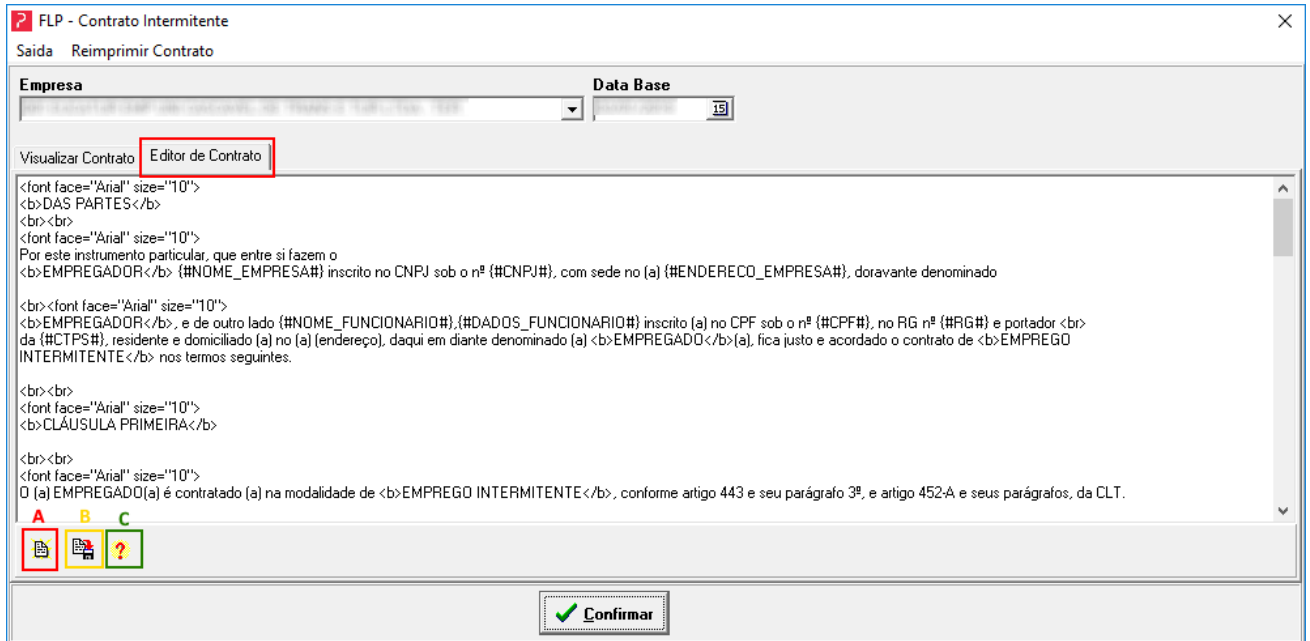

*Importante:* Para editar um contrato utilize o formato HTML os comandos que podem ser utilizados são:

<font face = "Arial" size = "10"> define o tamanho e a fonte até a próxima quebra de linha.

<br> para quebra de linha.

**<b>NEGRITO**</b> para deixar o texto em negrito.

<i>*ITALICO*<i/> para deixar o texto em itálico.

<u>Sublinhado</u> para deixar o texto sublinhado. Na figura abaixo demonstramos a impressão do contrato padrão, com a substituição dos campos por suas respectivas alterações.

## **OIXE**

Para acessar a tela onde será possível reimprimir o contrato clique no menu "Reimprimir Contrato" que

está disponível na tela contrato intermitente, conforme destacado na figura abaixo:

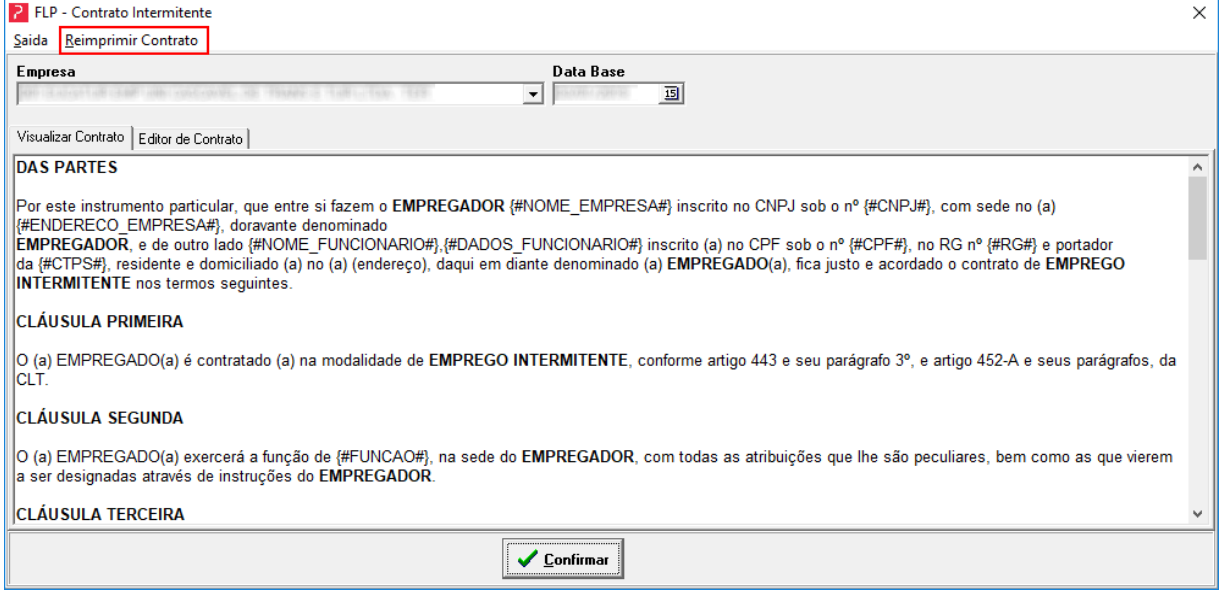

Na tela de reimpressão de contrato intermitente, será possível resgatar os contratos emitidos por funcionário. A data de emissão será apresentada no contrato conforme demonstrado na figura abaixo, caso o contrato impresso não foi emitido com o padrão da Praxio será identificado no campo "Padrão".

Para reimprimir informe Empresa, Filial e Funcionário, clique em "Pesquisar", uma lista com os contratos gerados pelo sistema serão apresentados, selecione o contrato observando a data de emissão e clique no botão "Imprimir".

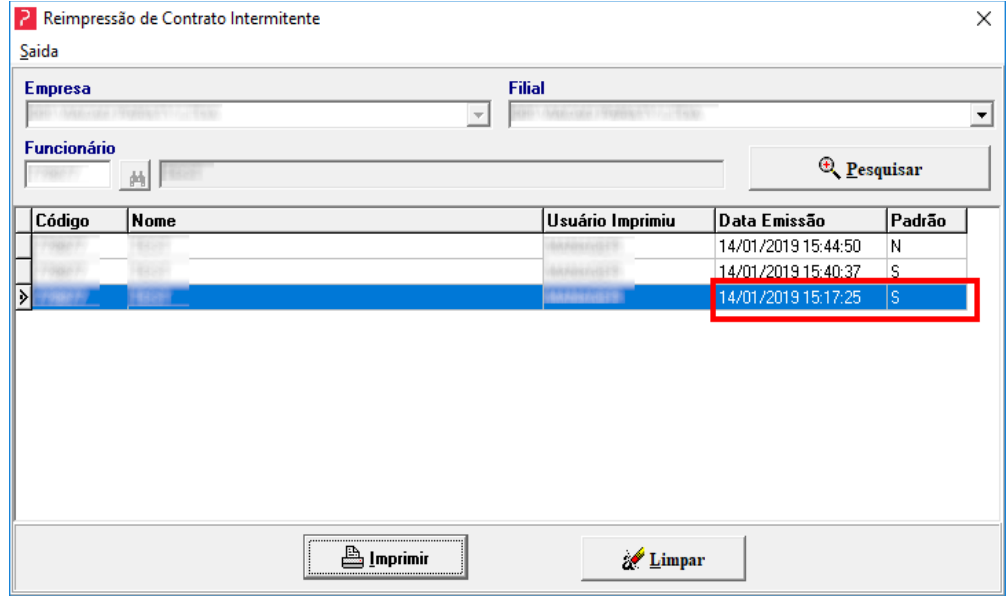

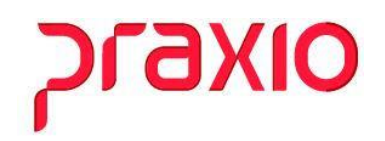

### <span id="page-8-0"></span>**3. Convocação do funcionário Intermitente**

#### **Primeiro Passo:**

Menu: Cadastros > Contrato Intermitente > Convocação

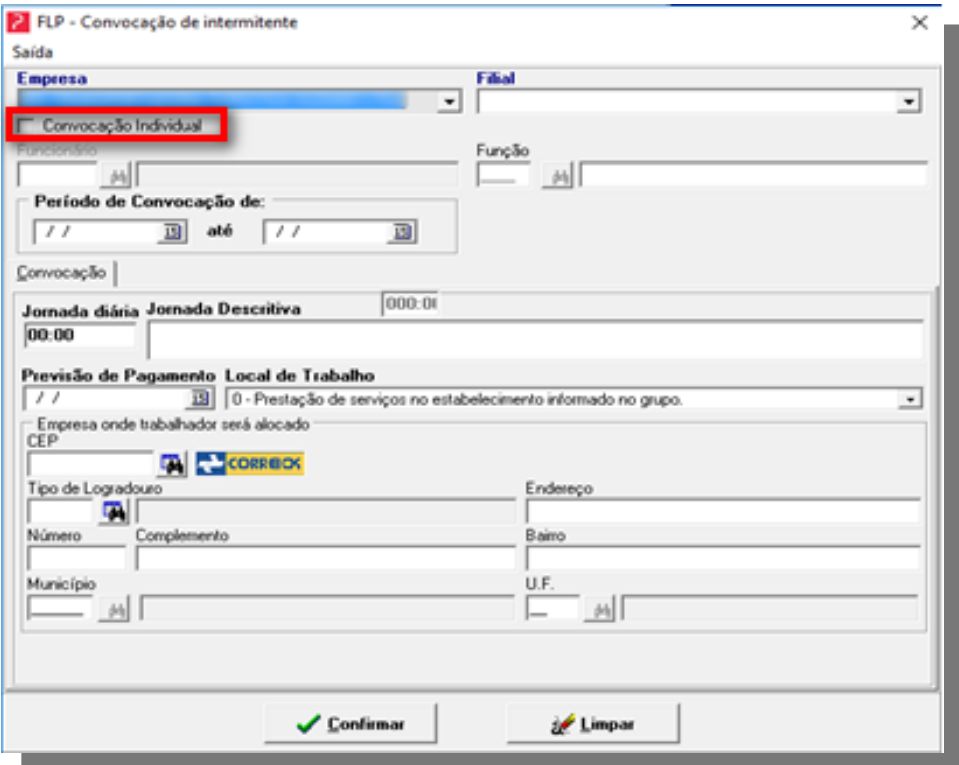

Nesta rotina, será possível realizar a convocação de forma individual ou coletiva.

#### **Convocação individual:**

Será necessário marcar a opção "Convocação Individual" conforme indicação em vermelho na imagem acima, desta forma irá selecionar o funcionário desejado.

#### **Convocação Coletiva:**

Se a convocação for "coletiva", o campo "Convocação Individual" não deverá estar marcado, bastando apenas preencher o período de início e fim da convocação. Ao confirmar, será aberta a tela de filtros, sendo possível selecionar os trabalhadores que serão convocados.

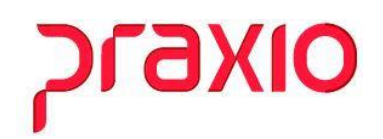

#### **Segundo passo:**

Cadastros > Contrato Intermitente > Efetivação

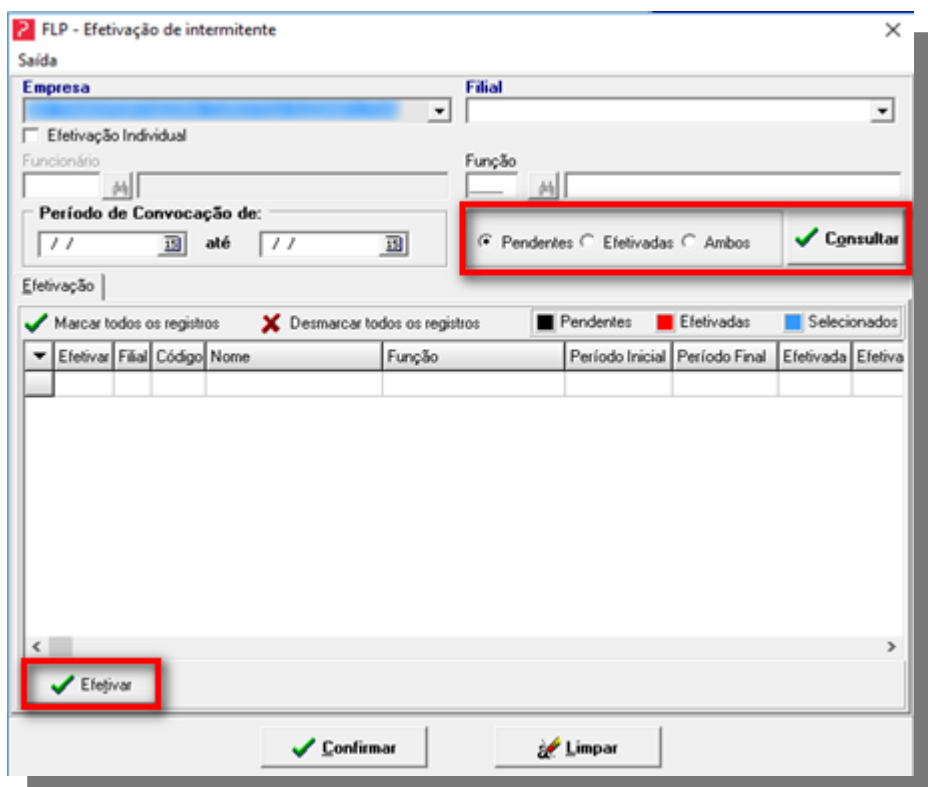

Para a tela de efetivação, a opção "Consultar", conforme imagem, permitirá ao usuário realizar a consulta do(s) trabalhador(es), de acordo, com as cores e as respectivas indicações:

**Preto** – indica que o registro está pendente;

**Vermelho** – indica que o registro foi efetivado;

**Azul** – indica que o registro está selecionado.

Após realizar a marcação do registro, de acordo com as cores e indicações acima, será possível "Efetivar".

## **OIXE**

O processo foi finalizado e concluído, a seguir será apresentado a mesma rotina, porém com a unificação das duas telas.

### **Unificação das telas: Convocação/ Efetivação:**

Cadastros > Contrato Intermitente > Convocação/Efetivação

A tela de Convocação/Efetivação de Intermitente, conforme demonstrado nas imagens, é a junção das telas de Convocação e Efetivação. Nesta tela, a Convocação e a Efetivação são separadas por abas.

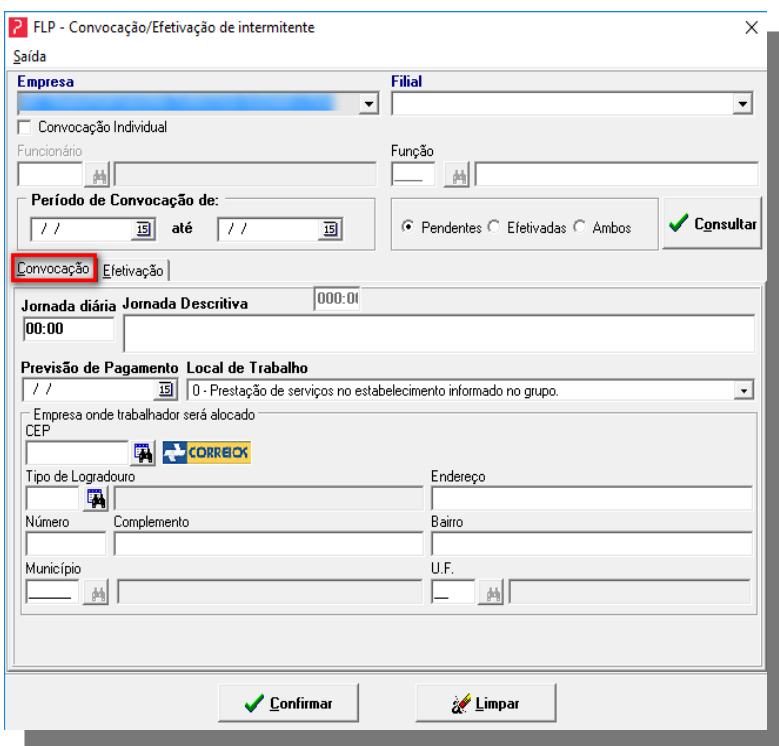

Tela de Convocação/Efetivação de intermitente, aba "Efetivação"

# praxio

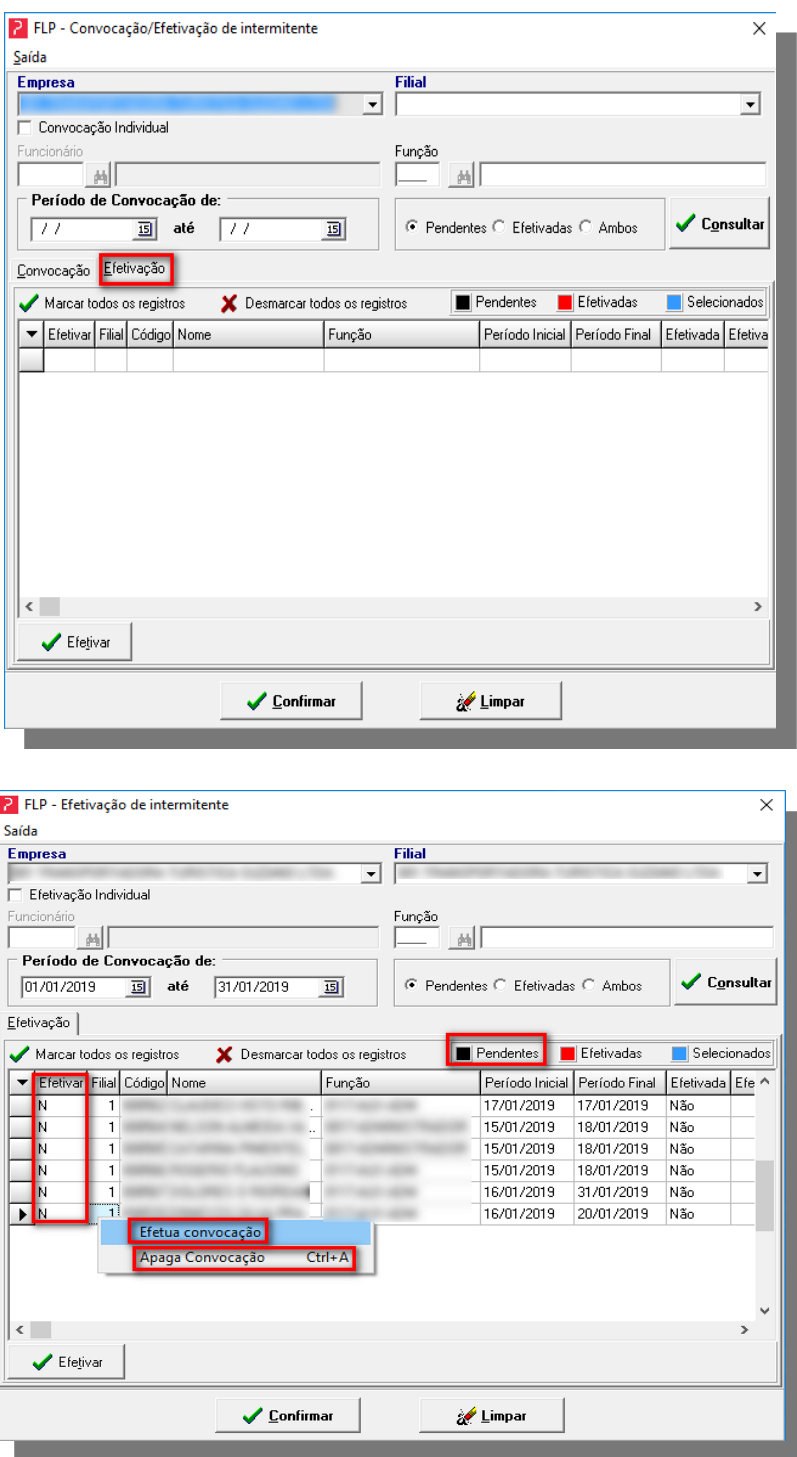

Para a tela de "Efetivação de Intermitente", ao clicar com o botão direito em cima do registro, e se este estiver na cor preto (pendente), será possível "Efetivar" selecionando as opções: efetuar ou apagar a convocação.

## **OIXE**

Tela de Efetivação Intermitente, "registros efetivados"

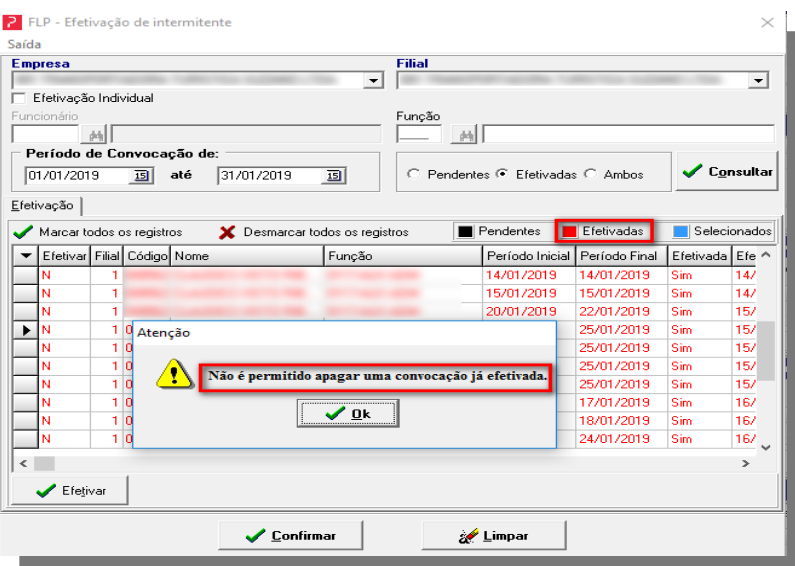

Ainda para a tela de "Efetivação Intermitente", se a cor estiver marcada em vermelho (efetivado), não será possível realizar uma exclusão desta efetivação.

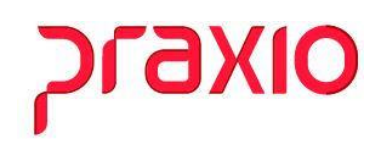

### <span id="page-13-0"></span>**4. Parametrização das verbas para o Trabalhador Intermitente**

### **Primeiro Passo:**

Será necessário incluir no sistema os eventos abaixo de Proventos para que sejam gerados os cálculos automáticos do sistema:

Implementados os eventos internos:

<span id="page-13-1"></span>4.1. Evento interno 556 – Salário base horistas intermitentes para gerar automaticamente

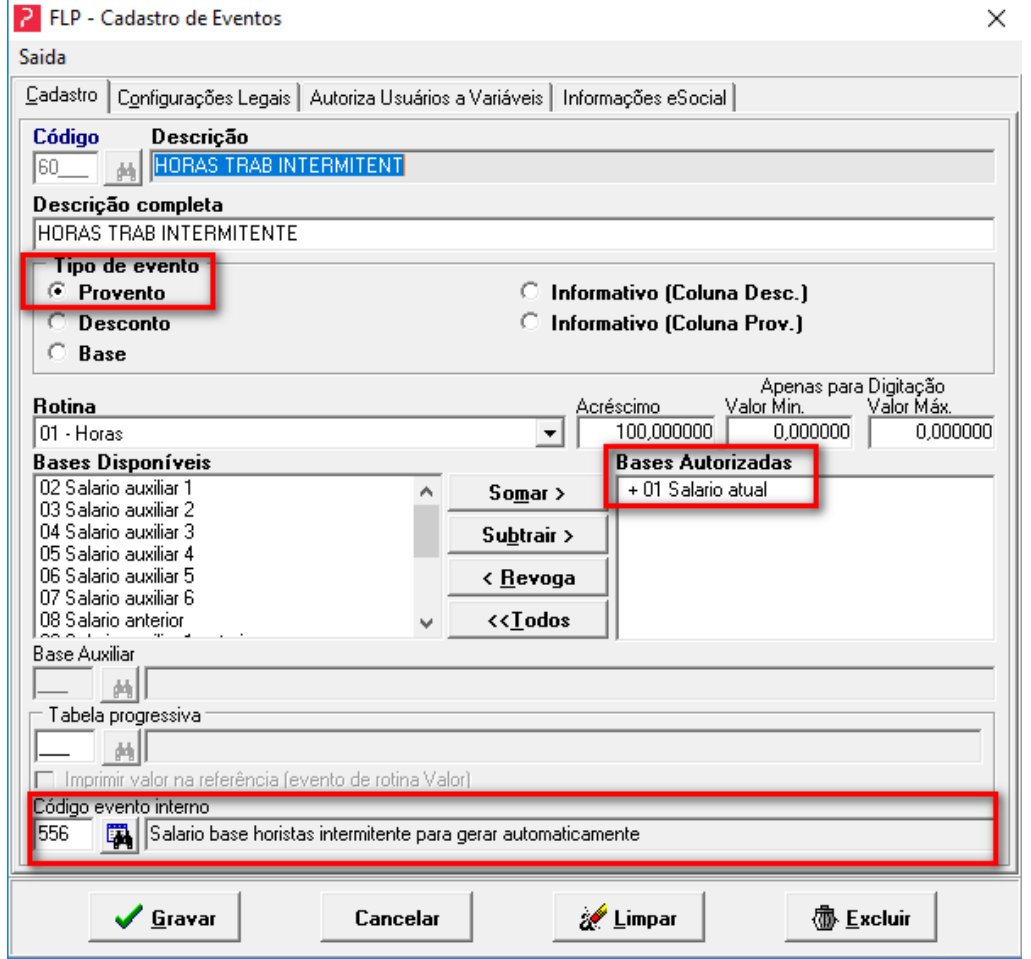

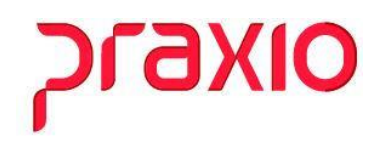

<span id="page-14-0"></span>4.2. Evento interno 557 - D.S.R. horistas intermitentes para gerar automaticamente

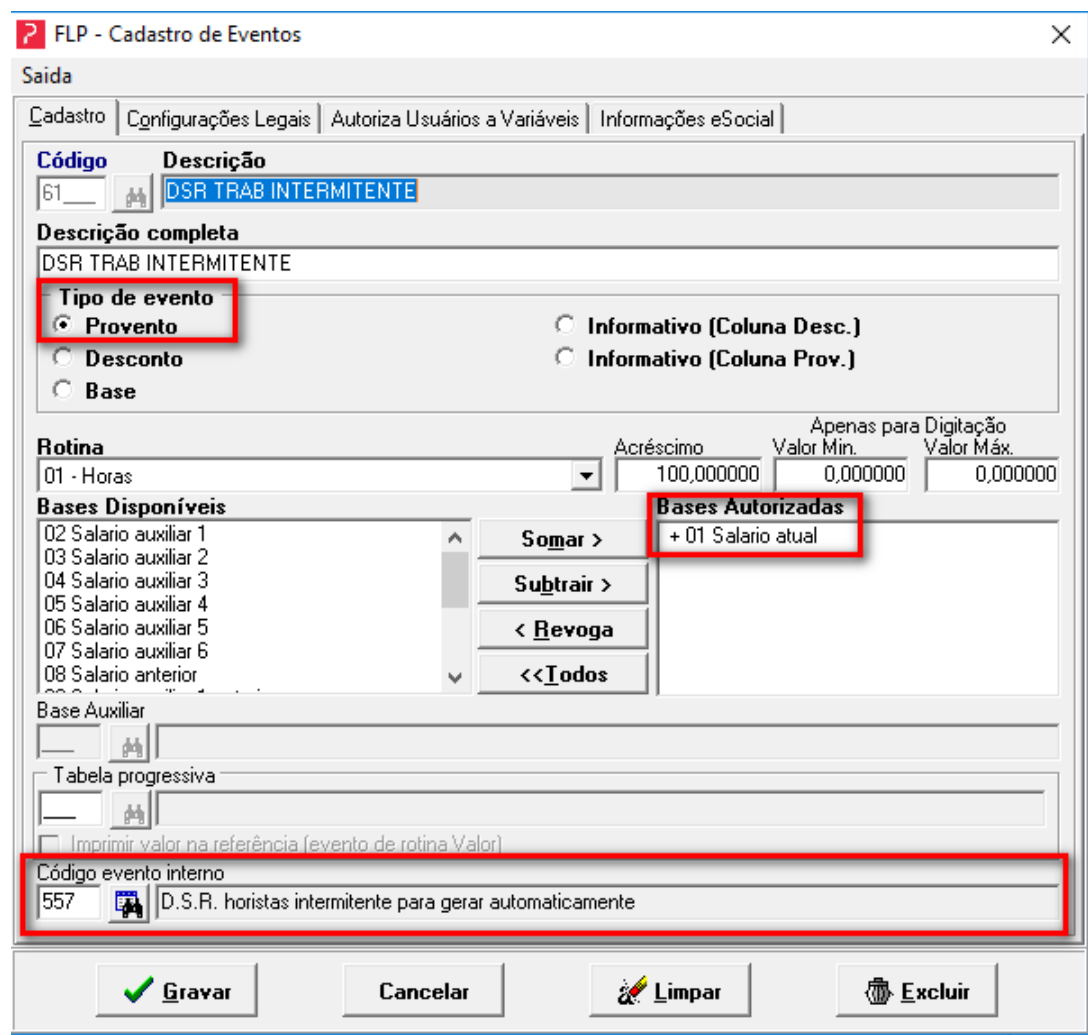

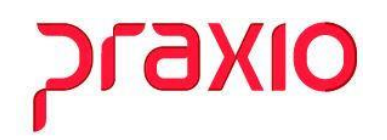

<span id="page-15-0"></span>4.3. Evento interno 558 - Férias proporcionais intermitente

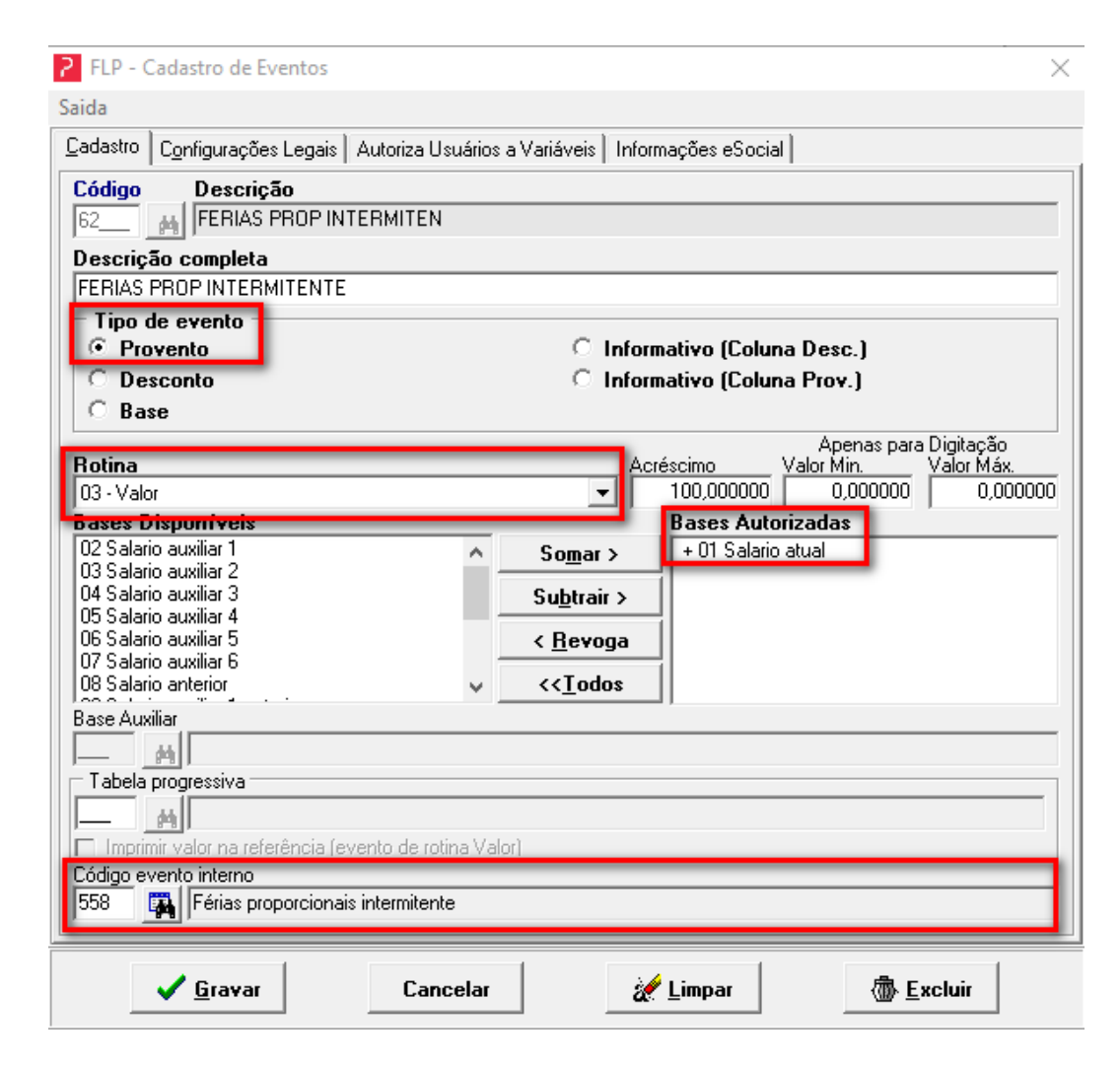

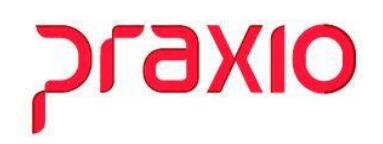

### <span id="page-16-0"></span>4.4. Evento interno 559 - 1/3 férias proporcionais intermitente

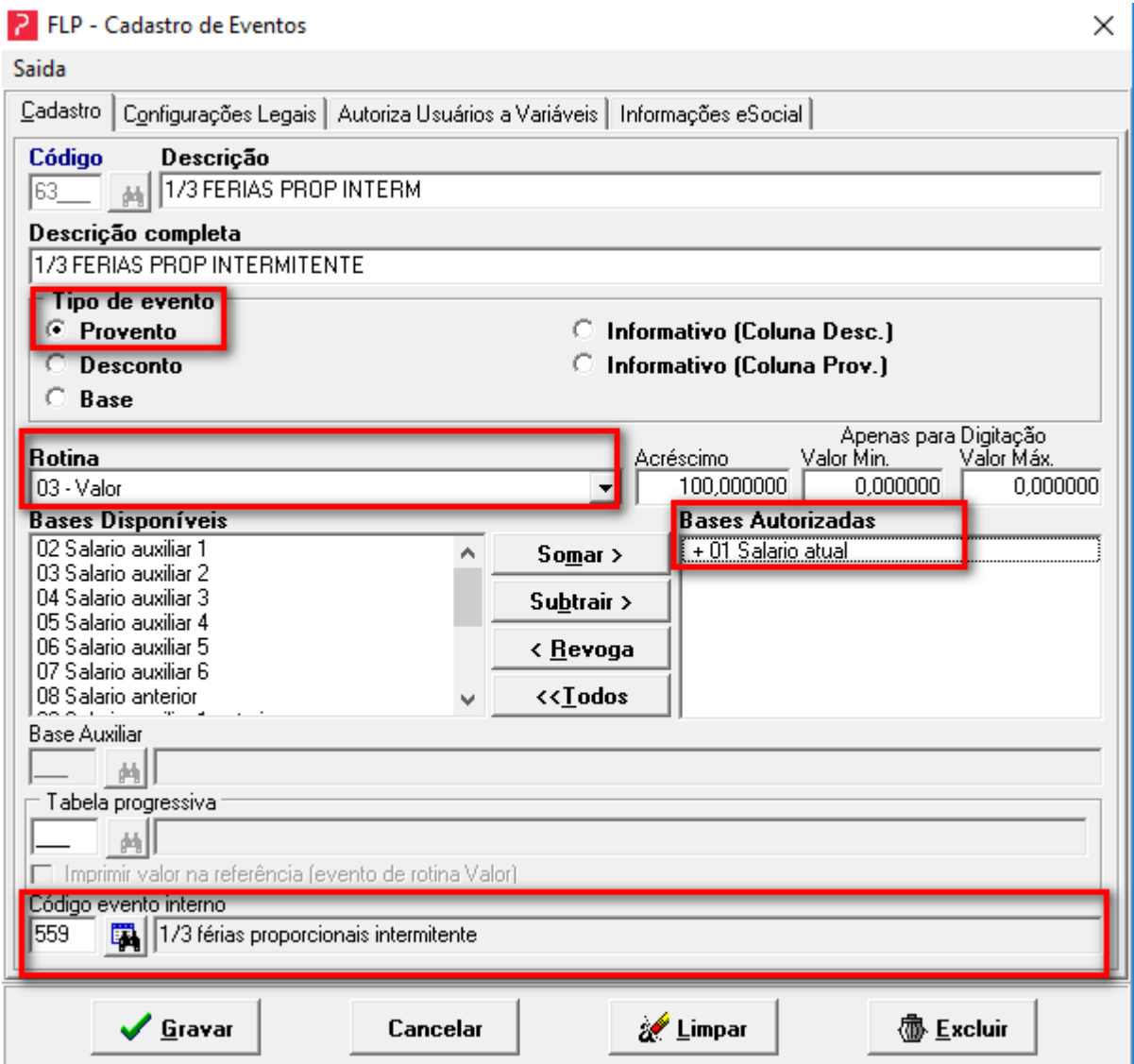

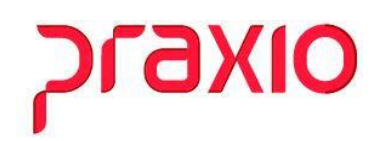

### <span id="page-17-0"></span>4.5. Evento interno 560 - 13º Salário proporcional intermitente

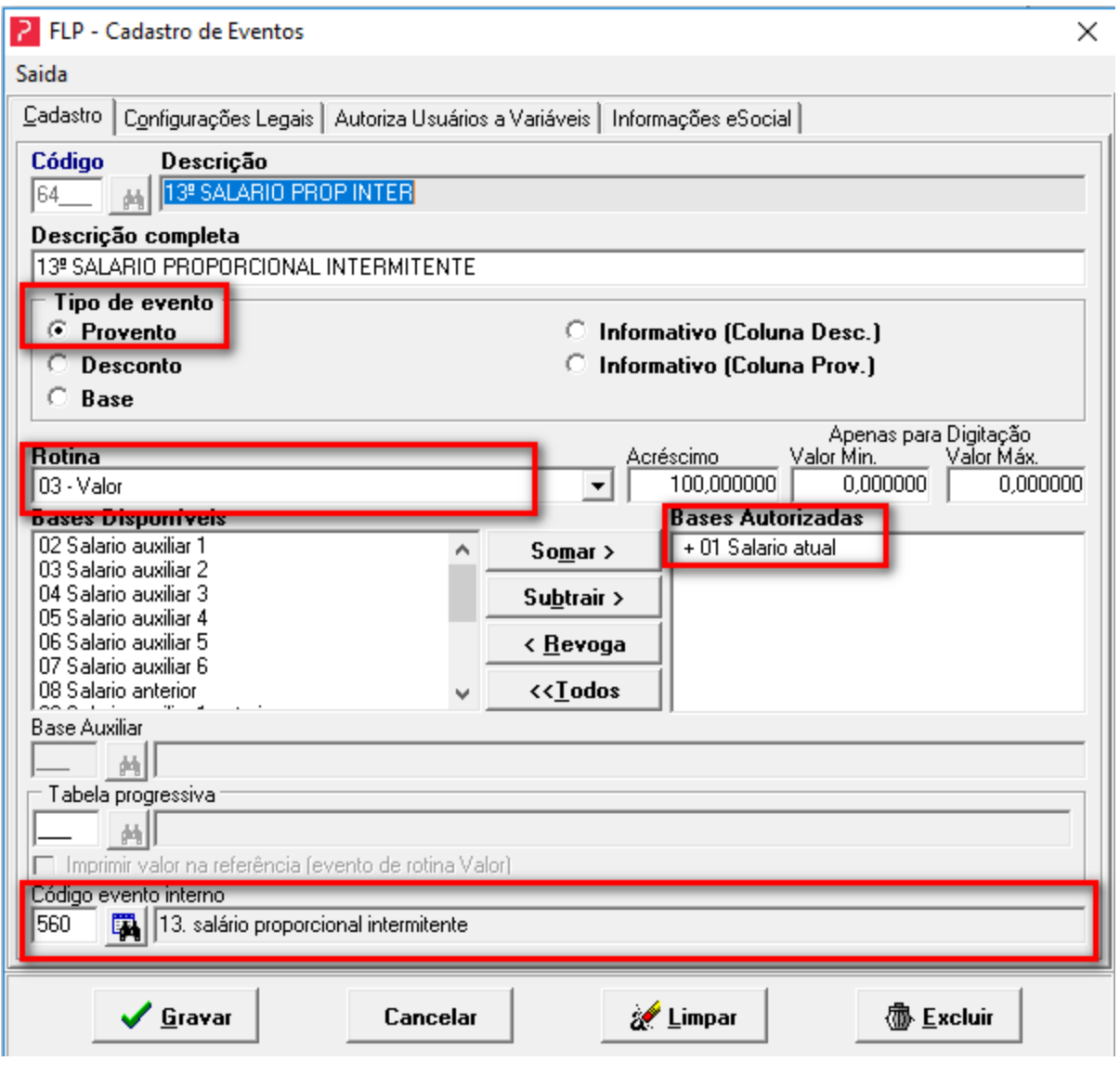

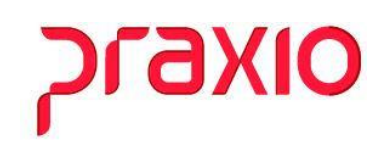

Estes eventos serão utilizados no cálculo do recibo de pagamento do intermitente

#### **Segundo Passo:**

**Importante**: Se o trabalhador Intermitente receber algum evento variável e deseja que este valor seja considerado para o cálculo de 13º Salário, Férias e 1/3 de férias é necessário a utilização dos agrupamentos abaixo:

Os eventos deverão ser considerados para cálculo de férias e 13º Salário. Caso opte somente pelo evento de salário (interno 556), não há necessidade de utilizar os agrupamentos.

**Nota:** Para o cálculo de férias e 13º Salário considerar o evento de DSR hora Intermitente (interno 557), é necessário a associação no agrupamento.

#### **Menu:**

#### **Cadastro>> Evento>> Agrupamento de evento:**

**Agrupamentos de eventos 180:** Agrupamento para eventos que compõem a remuneração para cálculo de Férias prop. – Intermitente

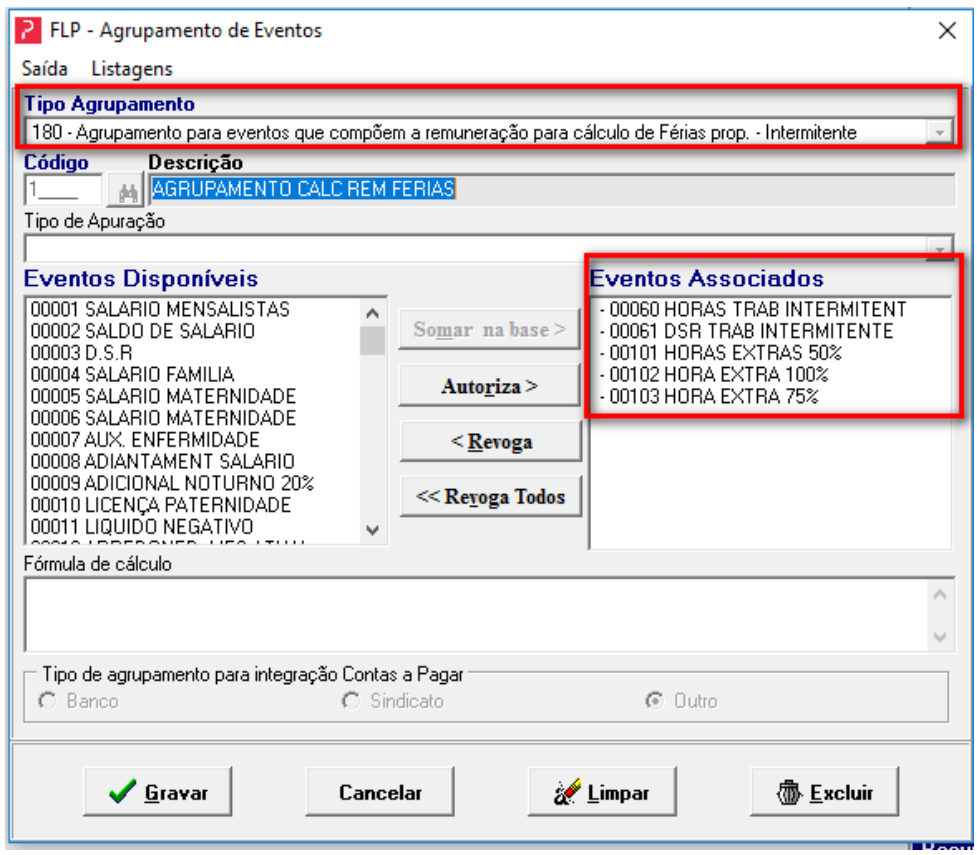

## **OIX6**

**Agrupamentos de eventos 181:** Agrupamento para eventos que compõem a remuneração para cálculo de 13º prop. – Intermitente.

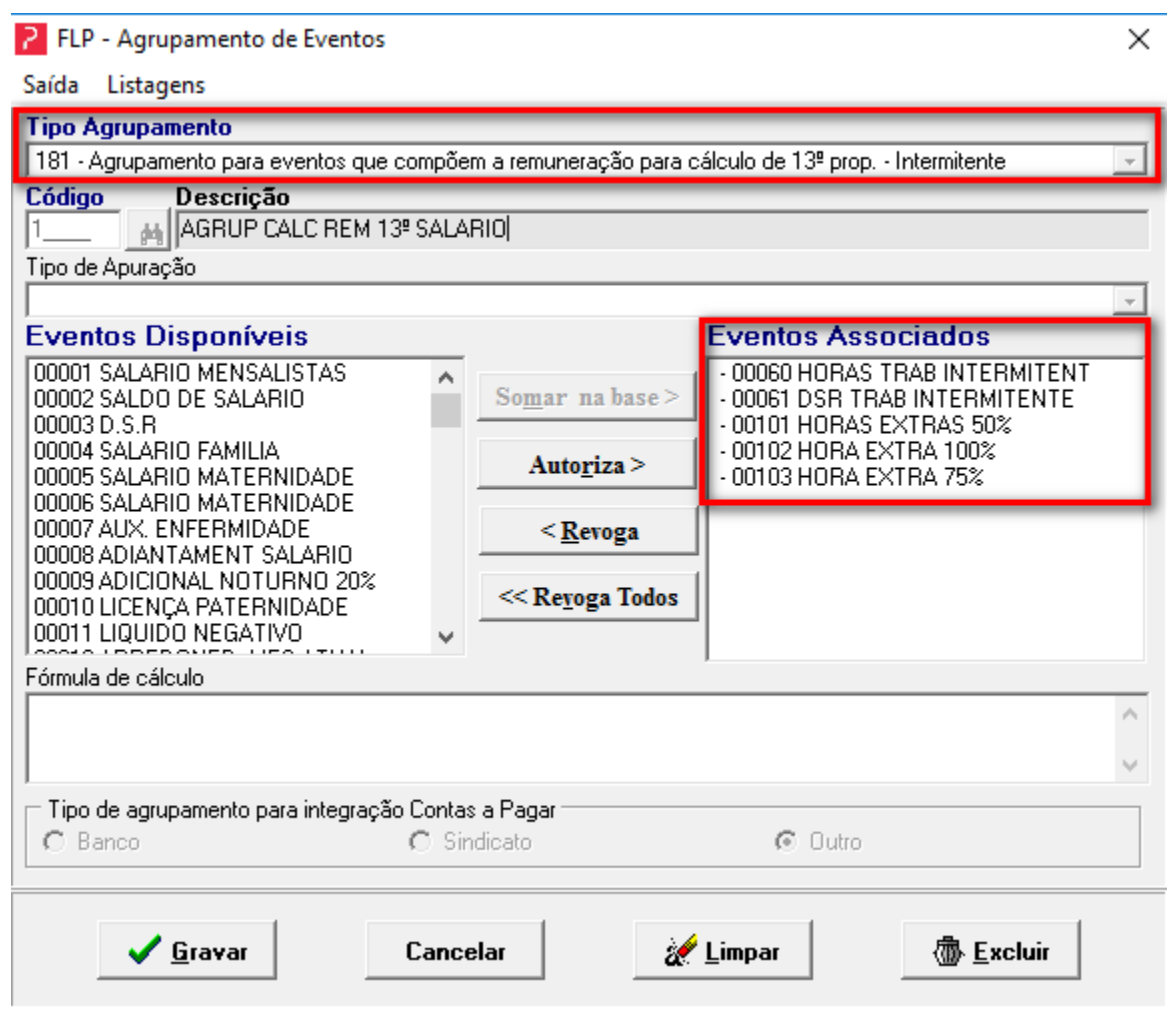

## **OIX6**

### <span id="page-20-0"></span>**5. Calculo do Trabalhador Intermitente**

Feita estas parametrizações, agora basta processar a folha de pagamento e emitir o recibo de pagamento.

A rotina de cálculo do recibo de pagamento intermitente buscará as convocações efetivadas, e calculará as horas a partir da jornada especificada na convocação. Haverá a possibilidade, também, de digitação de variáveis ou criação de fórmulas de cálculo.

#### **Menu:**

Procedimentos Mensais>> Recibo de Pagamento>> Intermitente

Procedimentos Mensais>> Recibo de Pagamento>> Intermitente por Filial

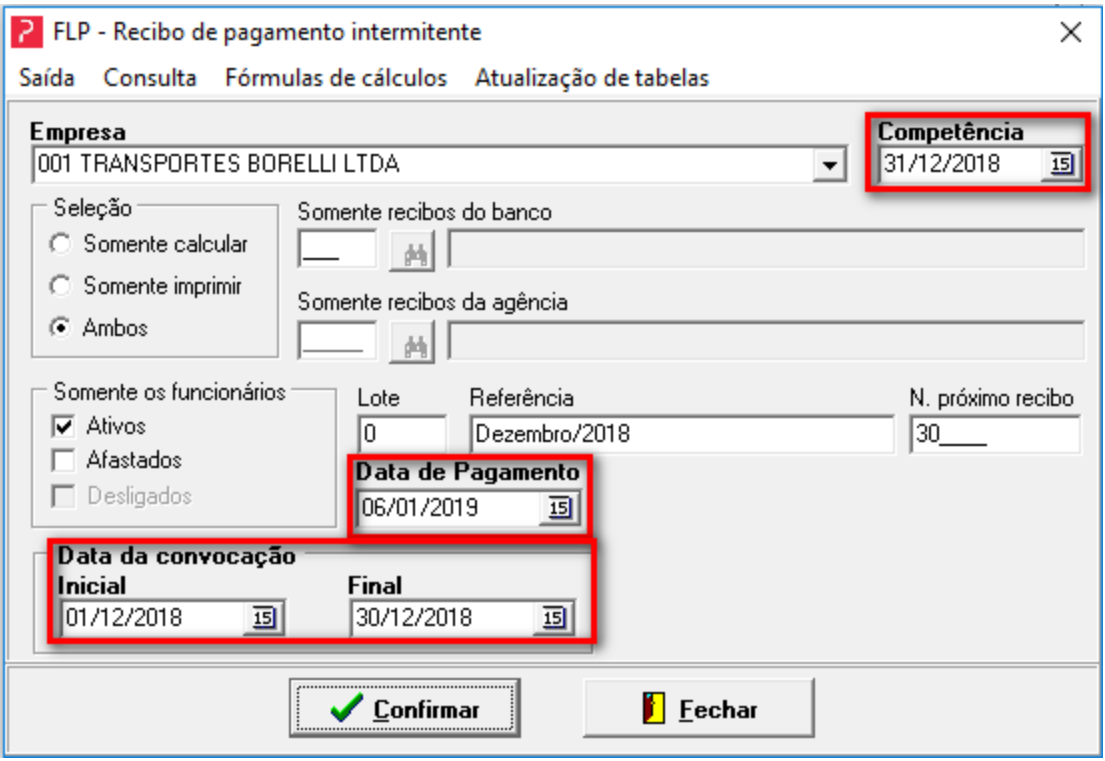

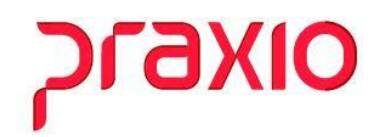

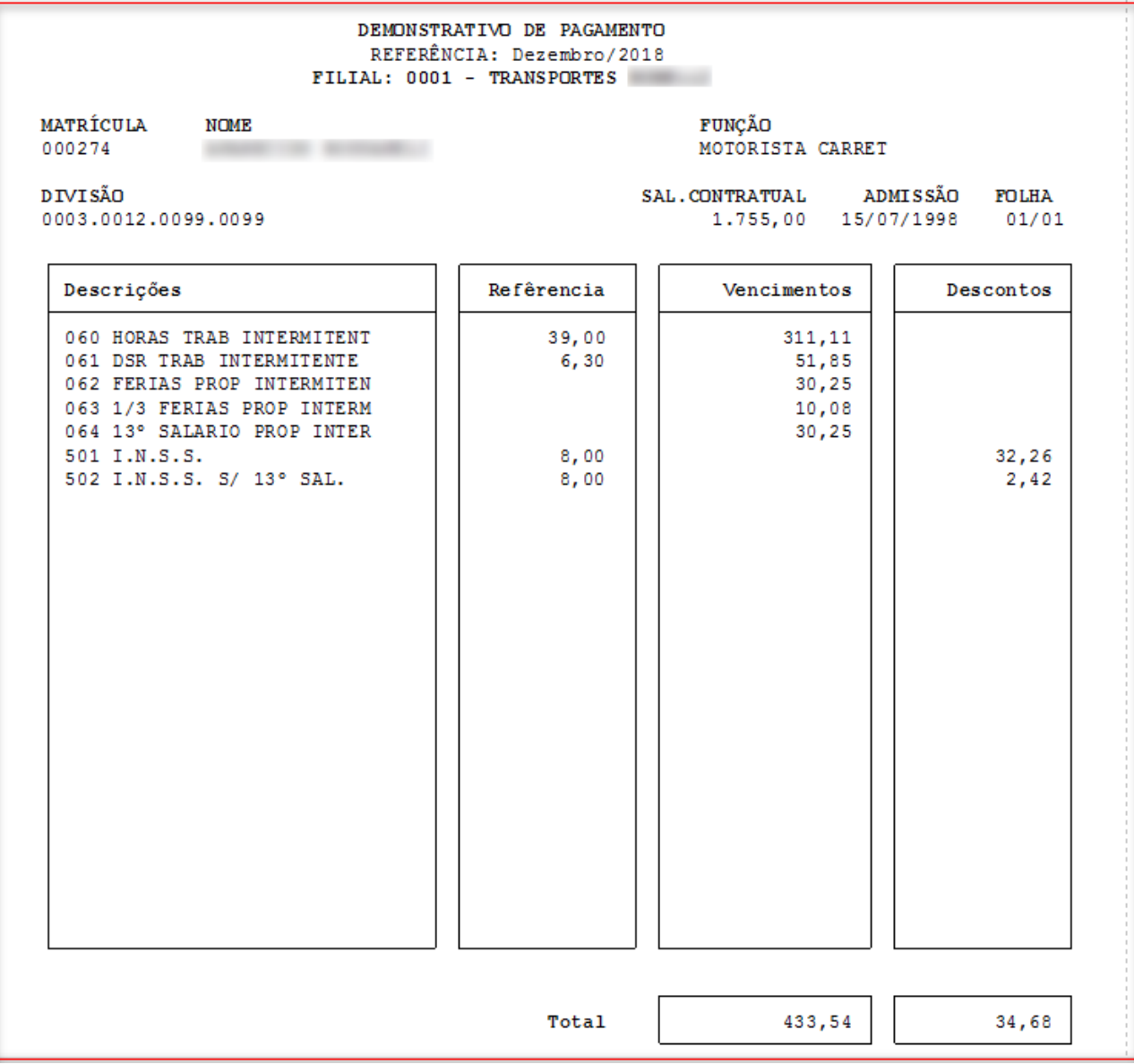

**Salário Hora:** 1755,00/220 = 7,97 \* 39 horas = R\$ 311,11

**DSR:** 311,11 /6 = 51,85

**Férias:** 311,11 + 51,86 = 362,97/12 = 30,25

**1/3 de férias:** 30,25/3 = 10,08

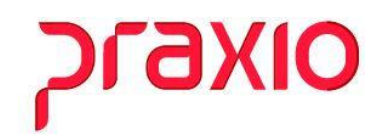

**13º Salário:** 311,11 + 51,86 = 362,97/12 = 30,25

**Base Inss:** 311,11 + 51,85 + 30,25 + 10,08 \* 8% (Alíquota tabela) = 32,26 Inss Sal.

**Base Inss 13º Sal:** 30,25 \* 8% (Alíquota tabela) = 2,42 Inss 13º Sal.

O cálculo do DSR foi composto pelo valor de 1/6 sobre a base quando empregado com vínculo celetista intermitente;

**Nota:** Para cálculo diferenciado de alguma verba poderá ser criado fórmulas de cálculo.